## Pje - Cadastro de sala de audiências

## 26/04/2024 05:56:31

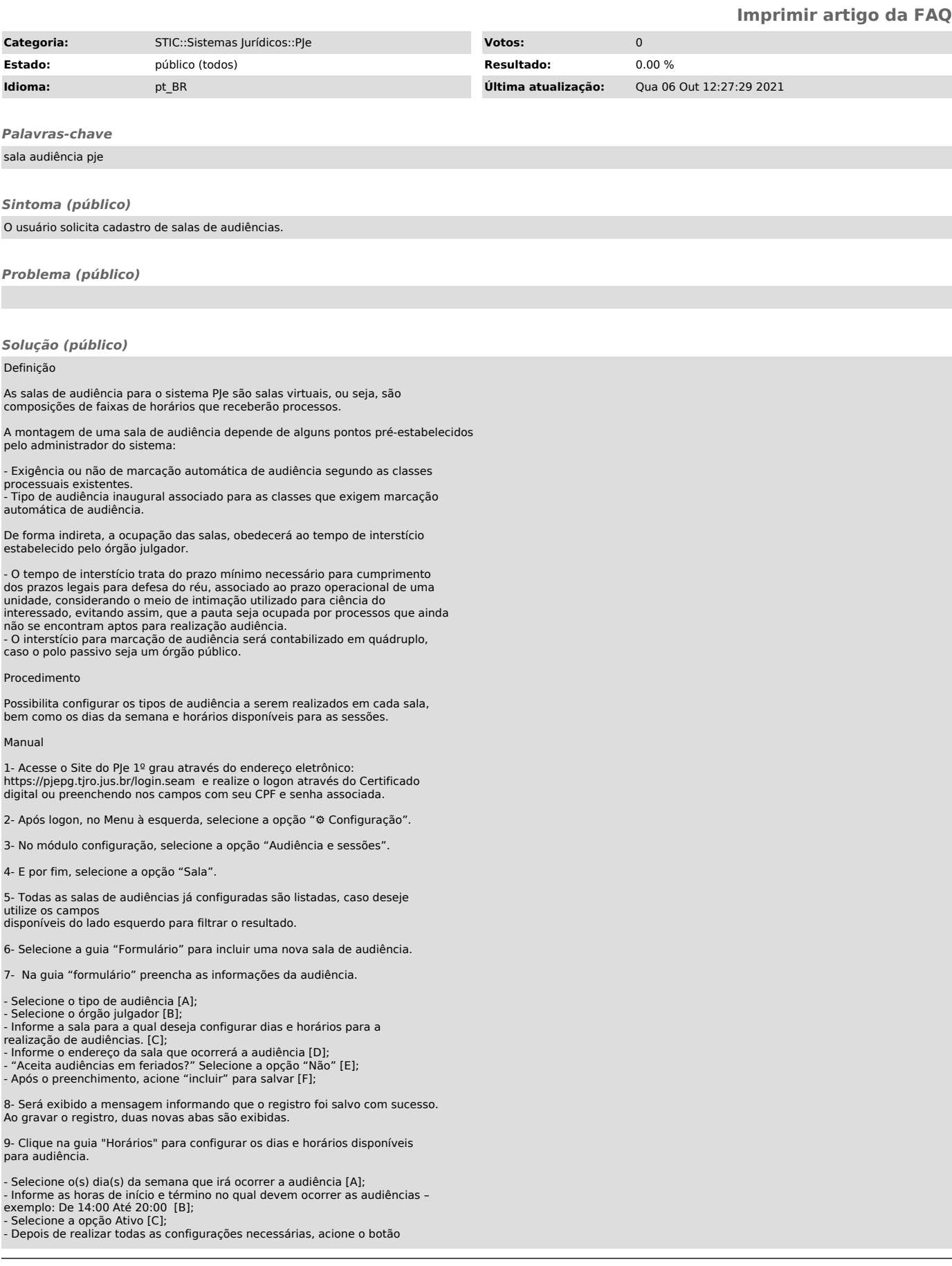

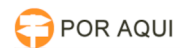

"Incluir". [D];

Nota: Caso queira cadastrar turnos distintos para o mesmo dia, basta selecionar o mesmo dia novamente e incluir os demais horários de funcionamento (Ex: manhã e tarde).

10- Para finalizar o cadastramento da sala, clique na guia "Tipos de audiência associados à (nome da sala que acabou de ser criada)".

- Selecione o tipo de audiência [A]; - Selecione "Incluir" [B]